## **Informations techniques de base**

## **Les fichiers « son »**

- **Aiff / Wave** : fichiers non compressés, linéaires (aiff : format Mac, Wave : format Pc  $\rightarrow$  les deux formats sont « compatibles »  $\rightarrow$  1 minute d'enregistrement = env. 10 megas (Mo)
- **WMA :** fichier « windows media player » ne peut être lu qu'avec le player « windows » non compatible.
- **MP3 :** (MPEG = **m**oving **p**ictures **e**xpert **g**roup) Le MP3 est un format de compression audio, retenu comme standard par les industriels de l'audio / vidéo. Le fichier compressé peut avoir une taille 11 fois inférieure à l'original.

Il existe 3 niveaux de Codec

Le terme Codec est construit d'après les mots codeur et décodeur, et fait souvent appel à la [COmpression](http://fr.wikipedia.org/wiki/Compression_de_donn%C3%A9es) et DÉCompression des données (la compression de données est un [codage\)](http://fr.wikipedia.org/wiki/Codage).

Il s'agit d'un procédé permettant de compresser et de décompresser un signal, de l'audio ou de la vidéo, le plus souvent en temps réel. Le procédé peut être sous forme de [logiciel](http://fr.wikipedia.org/wiki/Logiciel) ou encore de [matériel](http://fr.wikipedia.org/wiki/Hardware) (hardware). Par extension, c'est le logiciel ou le circuit qui contient cet algorithme.

Ces [algorithmes](http://fr.wikipedia.org/wiki/Algorithme) de compression de données permettent, en général, de réduire la taille du fichier original par des facteurs allant de 2 à 100 (voire plus pour certaines applications). (Wikipédia)

Layer-1 : optimisé pour 192 kbps par canal (448 maxi) Layer-2 : optimisé pour 128 kbps par canal (384 maxi)  $\rightarrow$  format radio Layer-3 : optimisé pour 64 kbps par canal (320 maxi) **MP3**

**AAC** il s'agit d'un format de compression plus efficace (qualité sonore après compression meilleure, fichiers encore plus légers  $\rightarrow$  sorte de MP4). Attention : les logiciels de montage son ne reconnaissent pas forcément ce format.

## **Convertir un fichier son en MP3**

## **Via iTunes**

- 1. se rendre dans le dossier où se trouve le fichier « .aiff »ou sur le bureau
- 2. cliquer et glisser l'icône du fichier « .aiff » dans l'icône « bibliothèque » d' « iTunes »

ίß  $\bullet$ 

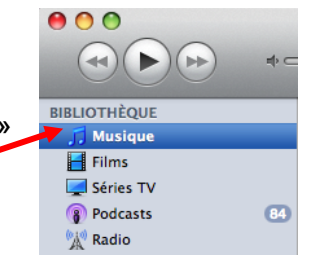

Général

**Applications** 

 $\Box$  Sonneries

TiTunes DJ

 $\blacksquare$  Radio

 $\sqrt{C}$  Cenius

 $(\Lambda_k)$ **The Second Second** Général Lecture Partage Store Parental Apple TV Appareils Avancé Nom de la bibliothèque : Bibliothèque de « RadioBus 2 » Afficher : **■** Films

Séries TV

 $\blacksquare$  Podcasts

 $\Box$  iTunes U

 $\Box$  Livres

3. choisir « préférence » du menu « iTunes » de la barre de menu. La fenêtre suivante apparaît :

Police (sources) :  $\sqrt{\frac{1}{1}$  petite Présentation en grille : *claire*  $\left| \cdot \right|$ Texte de la liste :  $\boxed{\text{petit}}$ À l'insertion d'un CD : demander si le CD doit être importé Réglages d'importation... Récupérer automatiquement les noms des pistes CD sur Internet Rechercher automatiquement les nouvelles mises à jour logicielles  $\sqrt{2}$ (Annuler) OK Réglages d'importation 4. Cliquer sur « réglages d'importation » Importer via : encodeur MP3 H 5. La fenêtre suivante apparaît : Réglage : personnalisé...  $\overline{\mathcal{L}}$ **Détails** 6. Cliquer sur les flèches bleues et choisir –<br>80 kbps (mono) / 160 kbps (stéréo), 44,100<br>kHz, stéréo, stéréo joint, optimisé pour MMX/<br>SSE, via MP. « personnalisé » Utiliser la correction d'erreur lors de la lecture de CD audio Utiliser cette option en cas de problème de qualité sonore des CD<br>audio. La vitesse d'importation peut s'en trouver ralentie. Remarque : ces réglages ne s'appliquent pas aux morceaux téléchargés de l'iTunes Store  $\odot$ (Annuler) OK

7. La fenêtre suivante apparaît, effectuer les réglages comme ci dessous :

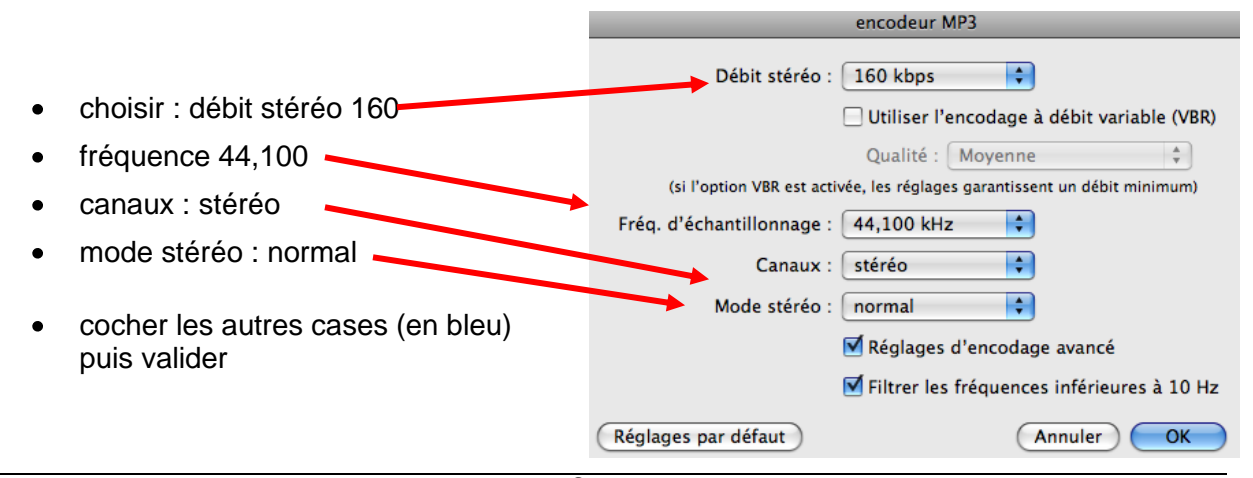

8. une fois les préférences réglées, sélectionner le ou les fichiers à convertir

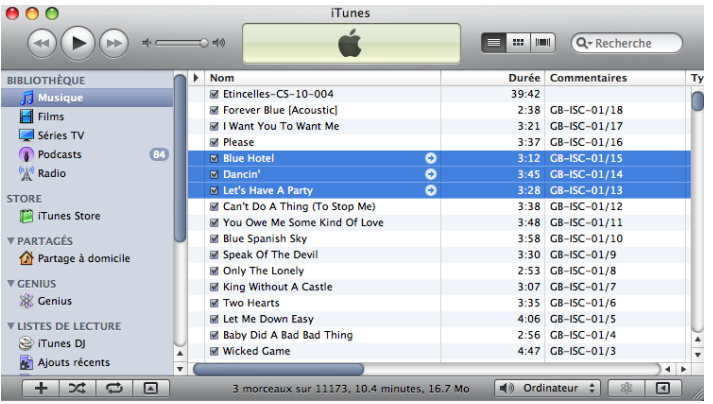

- 9. choisir le menu « avancé » et sélectionner « convertir la sélection en MP3 »
	- $\triangleright$  Pour retrouver par la suite lequel des deux fichiers se trouvant dans la bibliothèque est en MP3, aller dans le menu « édition », sélectionner « options de présentation » (« cmd » j) et cocher la case « type »

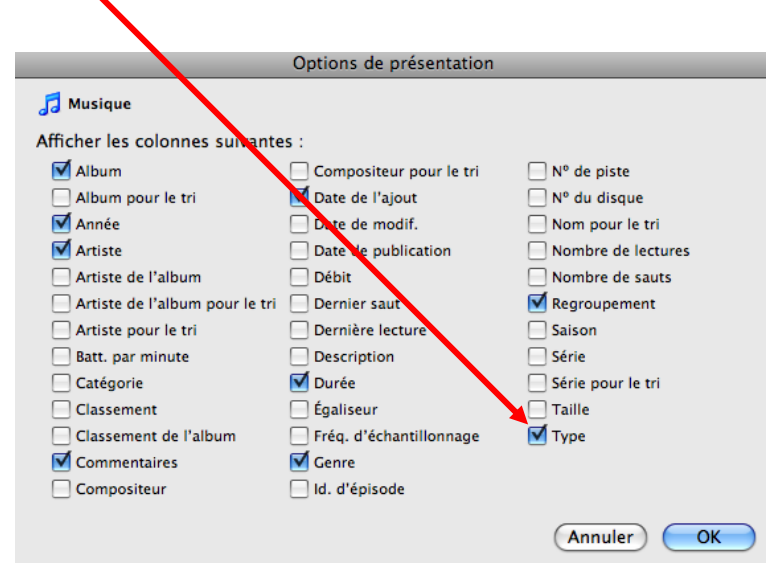

 dans la bibliothèque iTunes une colonne « type » apparaît et vous précise de quel type de fichier il s'agit :

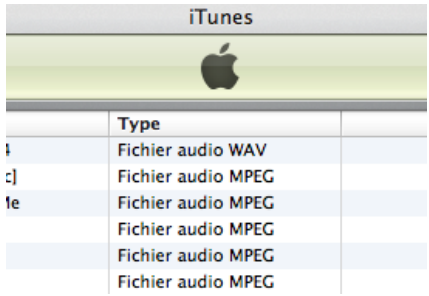